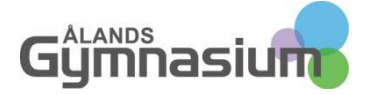

## **HUR MAN EXPORTERAR SINA FAVORITER/BOKMÄRKEN**

I denna guide visar jag hur du exporterar dina favoriter från Internet Explorer och på motsvarande sätt hur du exporterar dina bokmärken från Mozilla Firefox till en fil som du sedan kan importera till vilken dator som helst.

#### INTERNET EXPLORER

Starta Internet Explorer och **välj "Arkiv"-menyn**. Klicka där på **"Importera och exportera**". Observera att "Arkiv"-menyn kan finnas på lite olika ställen i explorer beroende på dina personliga inställningar.

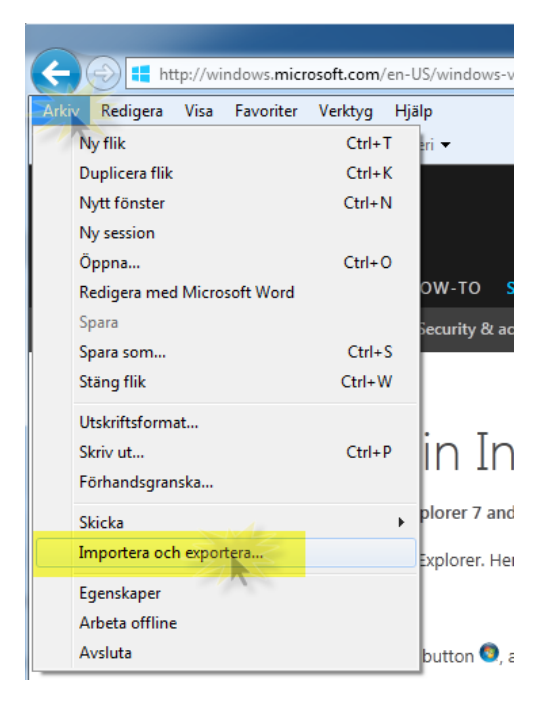

#### **Bild 1 Arkiv**

#### Välj sedan **"Exportera till en fil"**

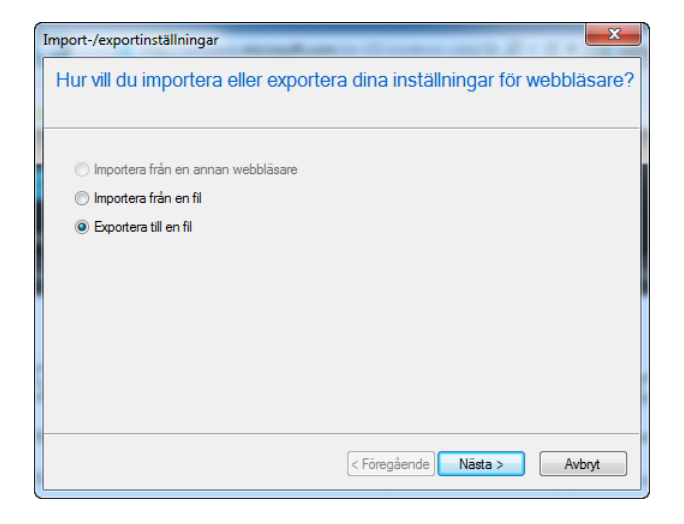

**Bild 2 Exportera**

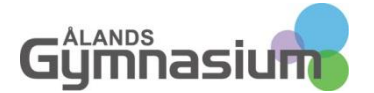

### Kryssa för **"Favoriter"**

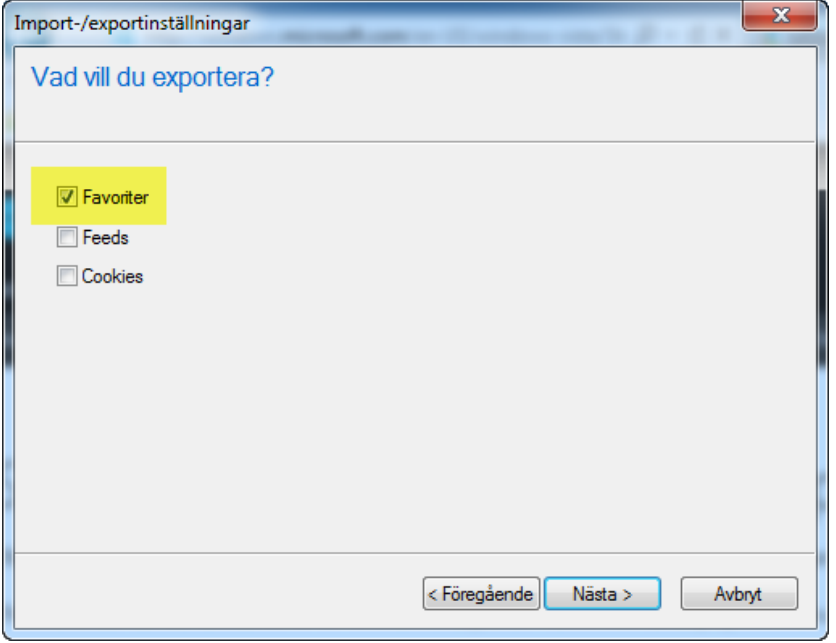

**Bild 3 Favoriter**

**Välj sedan den mapp /de mappar med favoriter du vill exportera**. Om du väljer huvudmappen "Favoriter" får du allting med. Antalet mappar och deras namn beror naturligtvis på hur du själv organsierat dina favoriter.

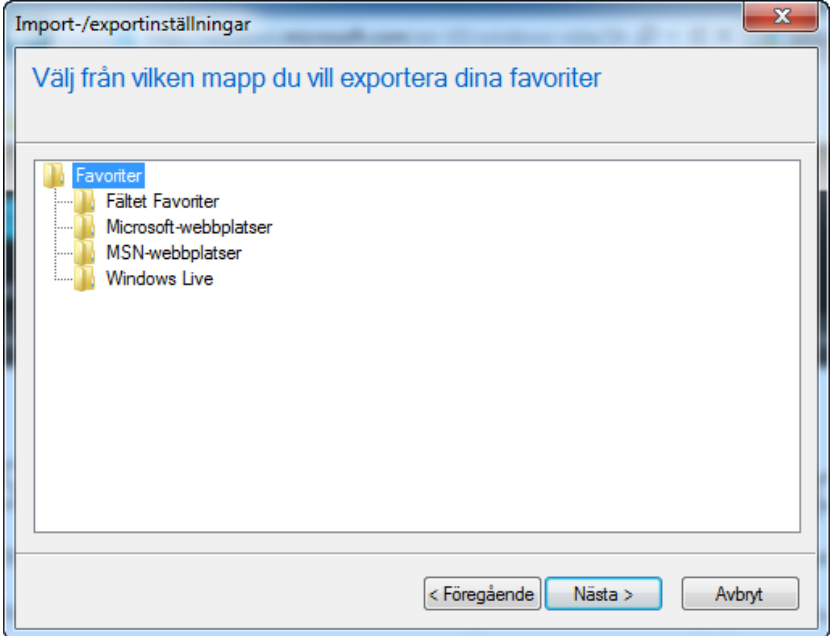

**Bild 4 Välj mapp**

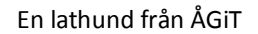

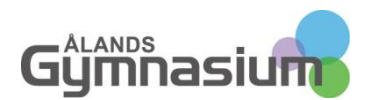

Nästa steg är att ange var du vill spara filen med Favoriterna. **Klicka på "Bläddra**" för att leta upp din **personliga nätverksmapp**. Klicka sedan på "Exportera".

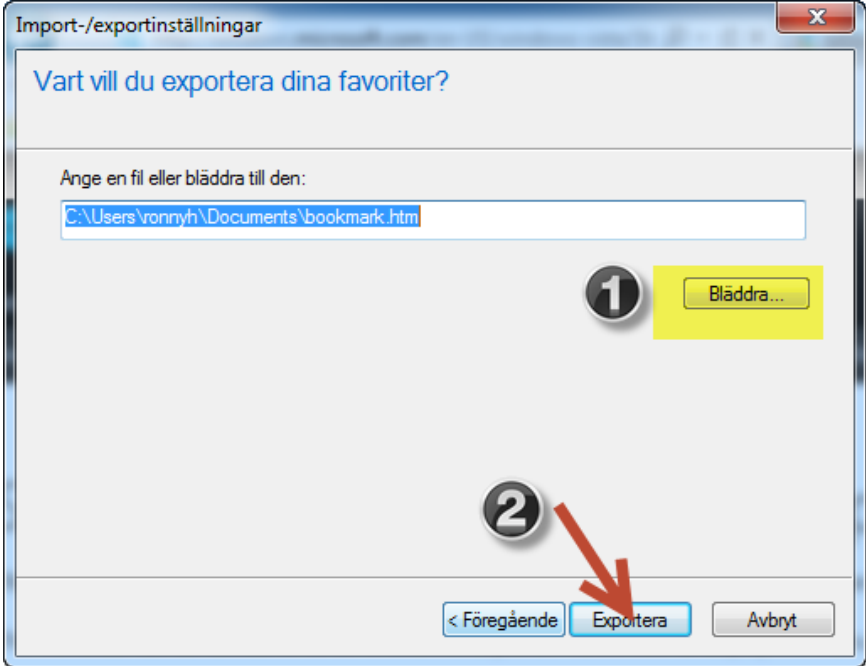

**Bild 5 Ange plats**

**Du får en bekräftelse på exporten. Klicka till sist på slutför.**

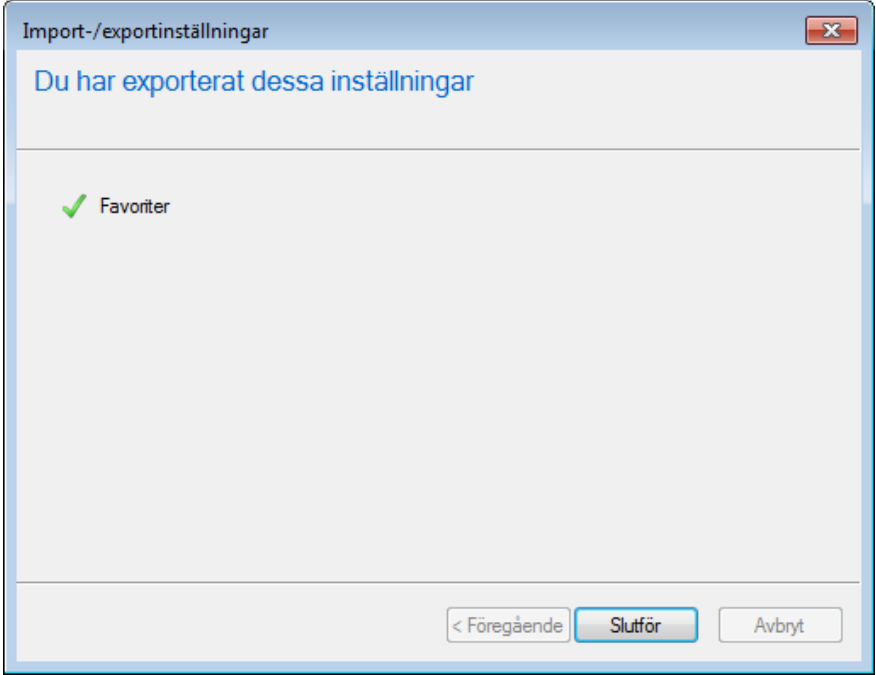

**Bild 6 Bekräftelse**

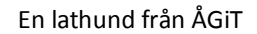

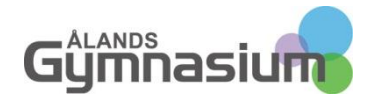

# IMPORTERA DINA FAVORITER

När du ska importera favoriterna gör du på motsvarande sätt.

**Välj Arkiv och "Importera och exportera**". Se bild 1 ovan.

### **Välj "Importera"**

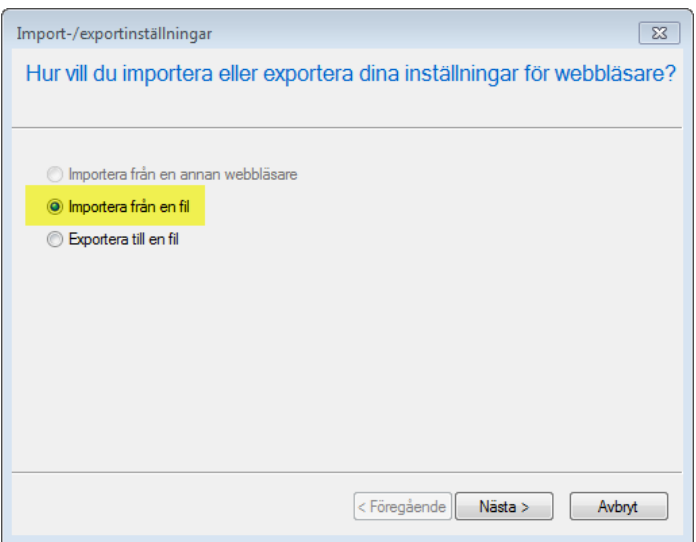

**Bild 7 Importera**

### **Kryssa för "Favoriter**

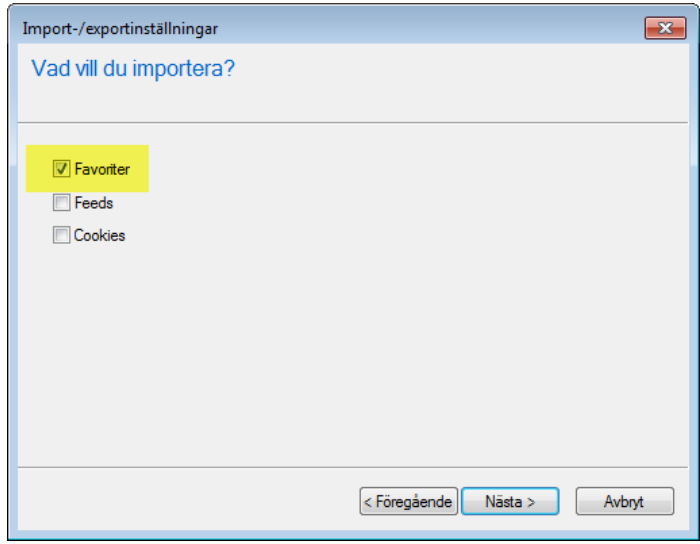

**Bild 8 Favoriter**

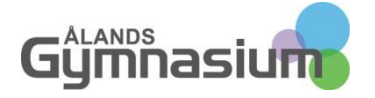

**Välj den fil** med Favoriter du vill importera.

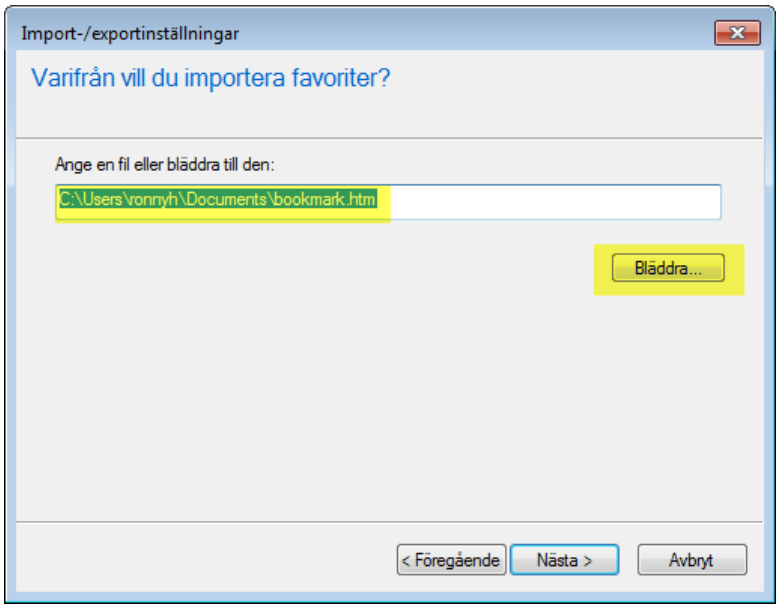

**Bild 9 Välj fil**

**Välj till vilken mapp du vill importera dina favoriter**. Klicka sedan på "**Importera"**. Observera att om du exporterat allting, inklusive Microsoft och Windows mapparna med favoriter så kommer du att ha dessa dubbelt när du importerat klart eftersom de finns som standard. Genom att efteråt gå in på "Ordna favoriter" i menyn "Favoriter" kan du dock radera och flytta dina favoritmappar i strukturen som du vill.

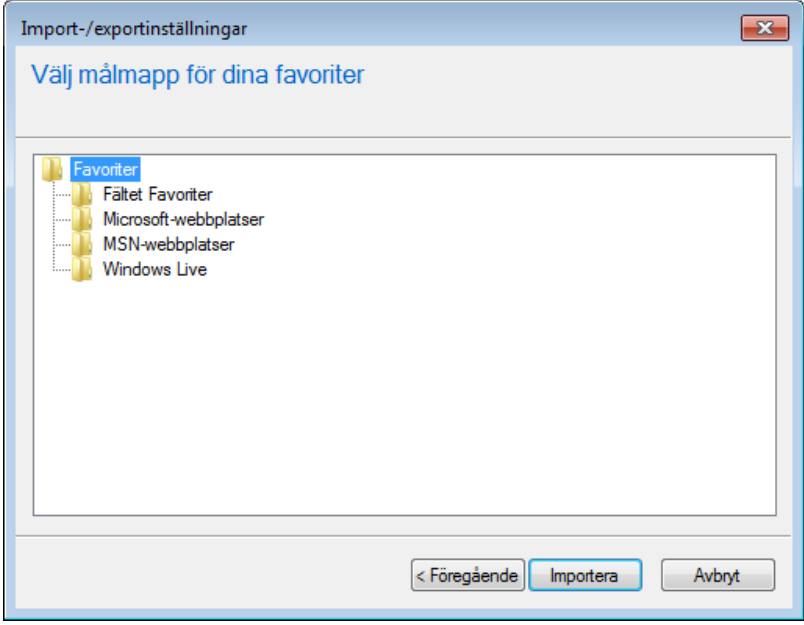

**Bild 10 Välj målmapp**

Till sist får du bekräftelse på slutför import.

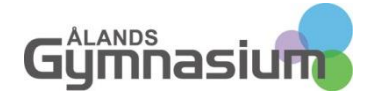

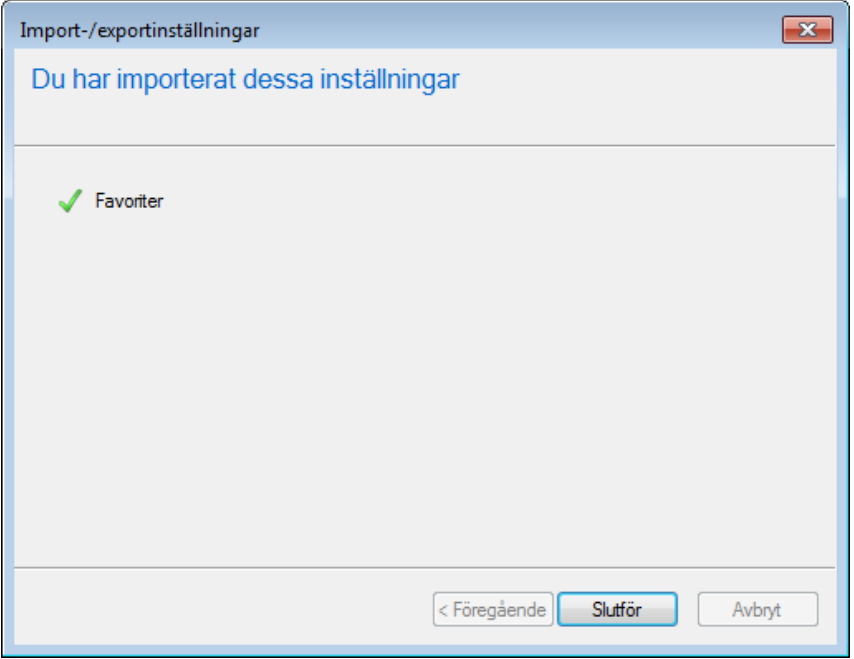

**Bild 11 Bekräftelse på import.**

Därmed har du avslutat processen.

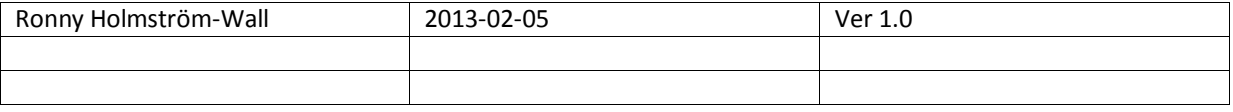